# Chapter 32 Data Management

## **Importing Files 32.1**

| 1. | Choose | File, Open                                |
|----|--------|-------------------------------------------|
|    |        | or                                        |
| 2. | Choose | Insert, 3D Studio, ACIS, DXB, WMF, or ESP |
|    |        | or                                        |
| 3. | Туре   | Import at the command prompt.             |
|    |        | Command: Import                           |

| 🛺 Import File                                      |                                                                                                    | <u>? ×</u>                 |
|----------------------------------------------------|----------------------------------------------------------------------------------------------------|----------------------------|
| Look in: 🥠                                         |                                                                                                    | 🥵 ⊻iews 🕶 Too <u>l</u> s 🕶 |
| History<br>My Documents<br>Favorites<br>FTP<br>COM | Vame Size Preview Data Links Drv en-US Fonts Help Plot Styles Plotters Sample Support Template Textures UserDataCache WebDepot WebServices | w                          |
| Desktop                                            | le <u>n</u> ame:                                                                                                    | ▼ <u>O</u> pen ▼           |
| Buzzsaw F                                          | les of type: Metafile (*.wmf)<br>Metafile (*.wmf)<br>ACIS (*.sat)<br>3D Studio (*.3ds)                                                     | Cancel                     |

# **Exporting Files 32.2**

1. Choose File, Saveas

or

- 2. Choose
- File, Export

| Export Data       |                |                                                                                                    |     |          |       |          |              |   |
|-------------------|----------------|----------------------------------------------------------------------------------------------------|-----|----------|-------|----------|--------------|---|
| Save in:          | iemp           |                                                                                                    | •   | \$\vee\$ | ۵ 🗙 🕼 | ⊻iews    | ▼ Tools      | • |
| History           | Name 🔺         |                                                                                                    |     | Size     | Туре  | Da       | te Modified  |   |
| 🍰<br>My Documents |                |                                                                                                    |     |          |       |          |              |   |
|                   |                |                                                                                                    |     |          |       |          |              |   |
| Favorites         |                |                                                                                                    |     |          |       |          |              |   |
| 12                |                |                                                                                                    |     |          |       |          |              |   |
| FTP               |                |                                                                                                    |     |          |       |          |              |   |
|                   | •              |                                                                                                    |     |          |       |          |              | F |
| Desktop           |                |                                                                                                    |     |          |       |          |              |   |
| 1                 | File name:     | widget.wmf                                                                                                    |     |          |       | <u> </u> | <u>S</u> ave |   |
| Buzzsaw           | Files of type: | Metafile (*.wmf)                                                                                                    |     |          |       | <u> </u> | Cancel       |   |
|                   |                | Metafile (*.wmf)<br>ACIS (*.sat)<br>Lithography (*.stl)<br>Encapsulated PS (*.e<br>DXX Extract (*.dxx)<br>Bitmap (*.bmp)<br>3D Studio (*.3ds)<br>Block (*.dwa) | ps) |          |       |          |              |   |

#### **Copying from AutoCAD 32.3**

- 1. Launch a Windows program to link to (e.g. Microsoft Word)
- 2. **Open** an AutoCAD drawing.
- 3. Choose Edit, Copy.
- 4. **Pick** the AutoCAD objects to copy.
- 5. **TAB** to the Window's program.
- 6. Choose Edit, Paste.

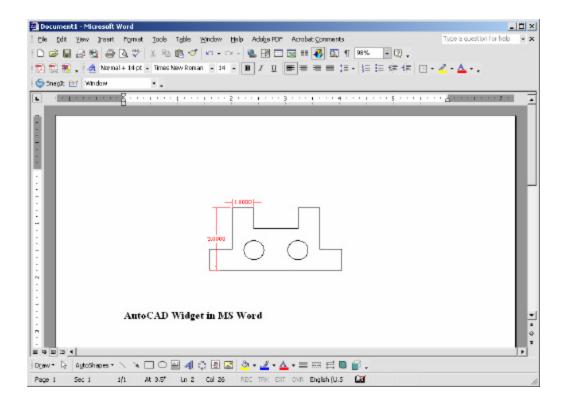

#### Print Screen 32.4

- 1. Launch a Windows program to link to (e.g. Microsoft Word)
- 2. **Open** an AutoCAD drawing.
- 3. **Press** PRINT SCREEN on the keyboard.
- 4. **TAB** to the Window's program.
- 5. Choose Edit, Paste.

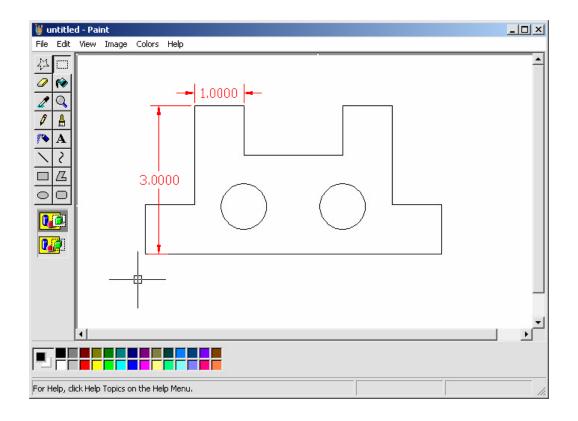

### 32.5 New Sheet Sets

You create a sheet set with the Create a Sheet Set wizard. In the wizard, you can either create a sheet set from scratch based on existing drawings or use an example sheet set as a template.

1. **Choose** New Sheet Set...from the File menu,

| Create Sheet Set - Begin                                |                                                                                                    | × |
|---------------------------------------------------------|----------------------------------------------------------------------------------------------------|---|
| Begin<br>Sheet Set Details<br>Choose Layouts<br>Confirm | Create a sheet set using  An example sheet set  Stitting drawings  Basics of Creating a Sheet Set  This option lets you specify one or more folders that contain drawing files. The layouts from these drawings can be imported into the sheet set automatically. |   |
|                                                         | < Back Next > Cancel                                                                                                    |   |

#### 32.6 Sheet Set Manager

From the Sheet Set Manager, you can easily publish an entire sheet set, a subset of a sheet set, or a single sheet. If you want to publish a sheet set that you've set up in the Sheet Set Manager, it's much quicker to publish the sheet set directly from the Sheet Set Manager, rather than starting from the Publish dialog box.

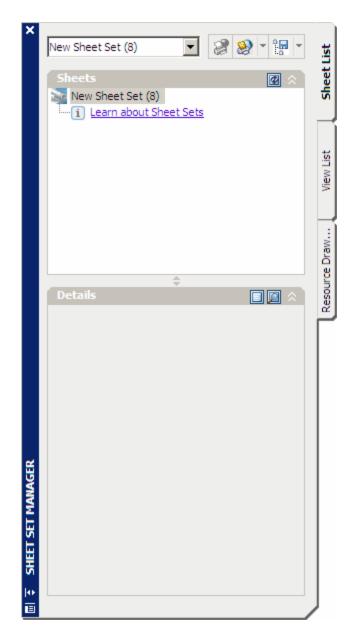

## **32.7 Opening Sheet Sets**

- 1. **Choose** Open Sheet Set...from the File menu.
- 2. **Click** a sheet set to open.

| Open Sheet Set |                                  |              | ? ×                      |
|----------------|----------------------------------|--------------|--------------------------|
| Look in:       | AutoCAD Sheet Sets               | (= F Q X G   | ⊻iews ▼ Too <u>l</u> s ▼ |
| History        | Name A<br>New Sheet Set (1).dst  | Size Preview |                          |
| My Documents   |                                  |              |                          |
| *              |                                  |              | ,                        |
| Favorites      |                                  |              |                          |
| Desktop        |                                  |              |                          |
|                |                                  | Þ            |                          |
|                | File name: New Sheet Set (8).dst |              | Open                     |
|                | Files of type: Sheet Set (*.dst) |              | Cancel                   |